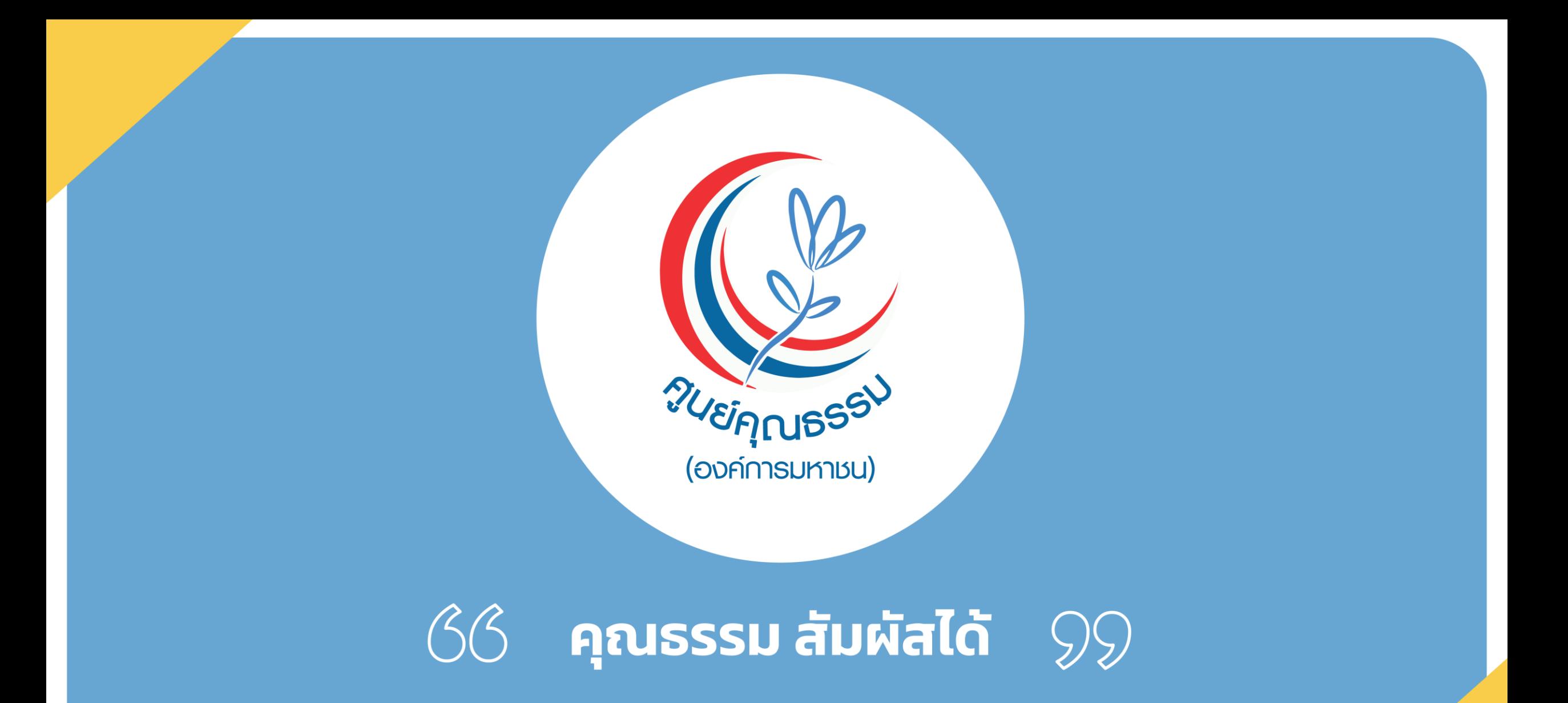

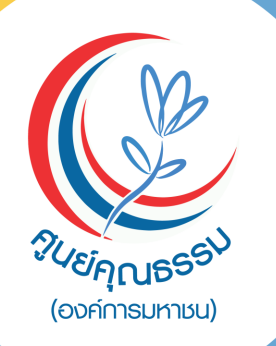

# 1. คู่มือการใช้งานระบบ Moral E-leaning สำหรับ

## "บุคคลภายนอก"

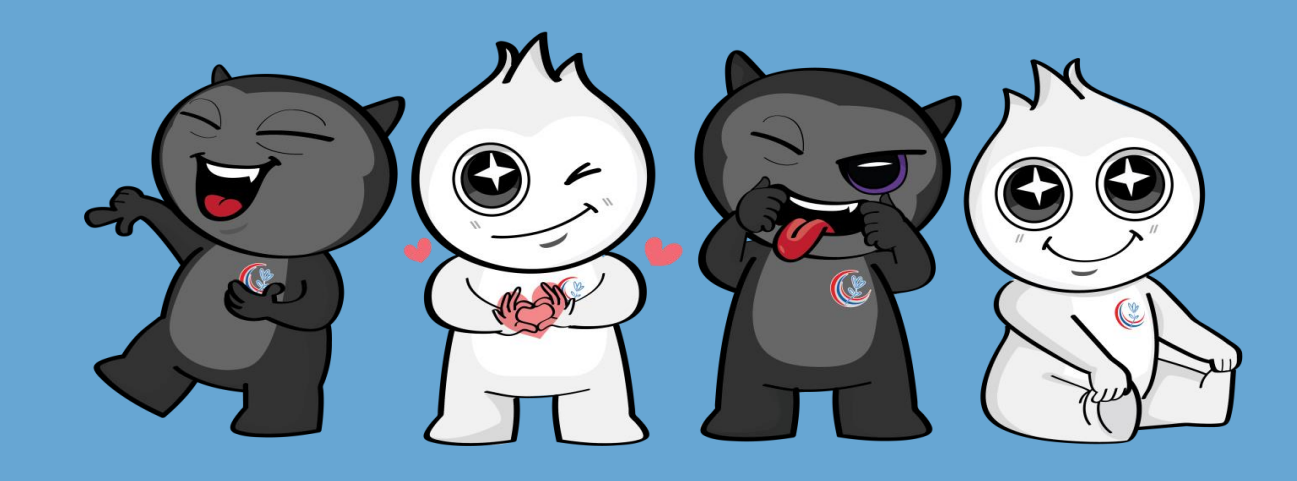

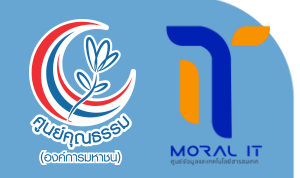

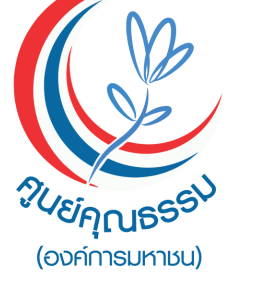

## 2. วิธีการขั้นตอนการให้บริการ ระบบ Moral E-leaning ส าหรับ "บุคคลภายนอก"

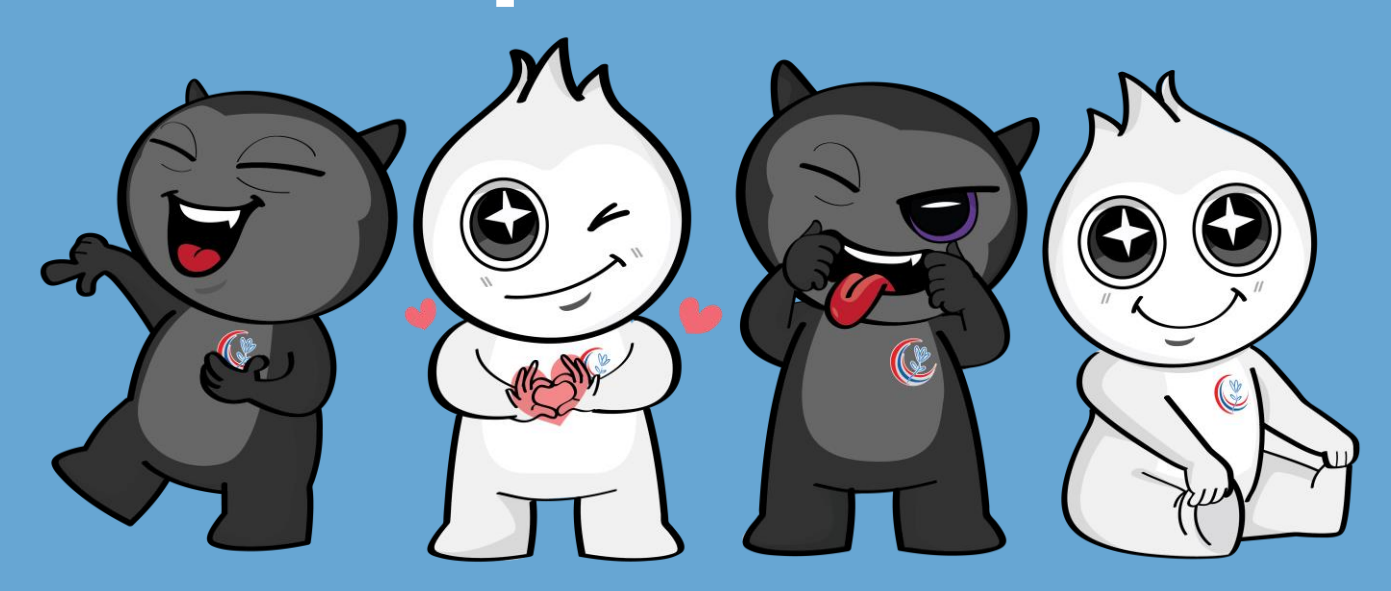

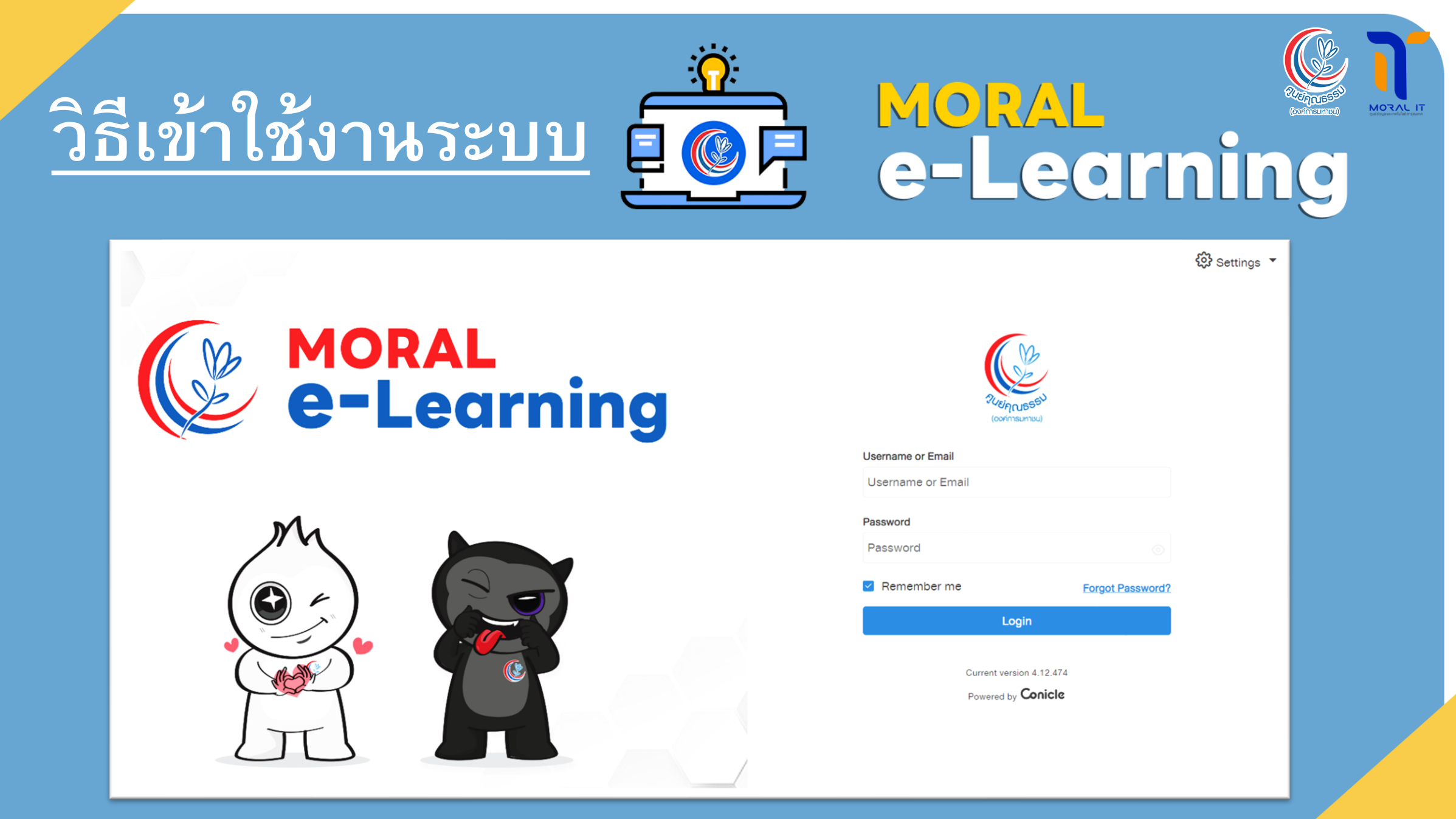

#### **ว ิ ธ ี เข ้ าใช ้ งานระบบ ผา นหน ้ าเวบ ็ไซต ์ ่**

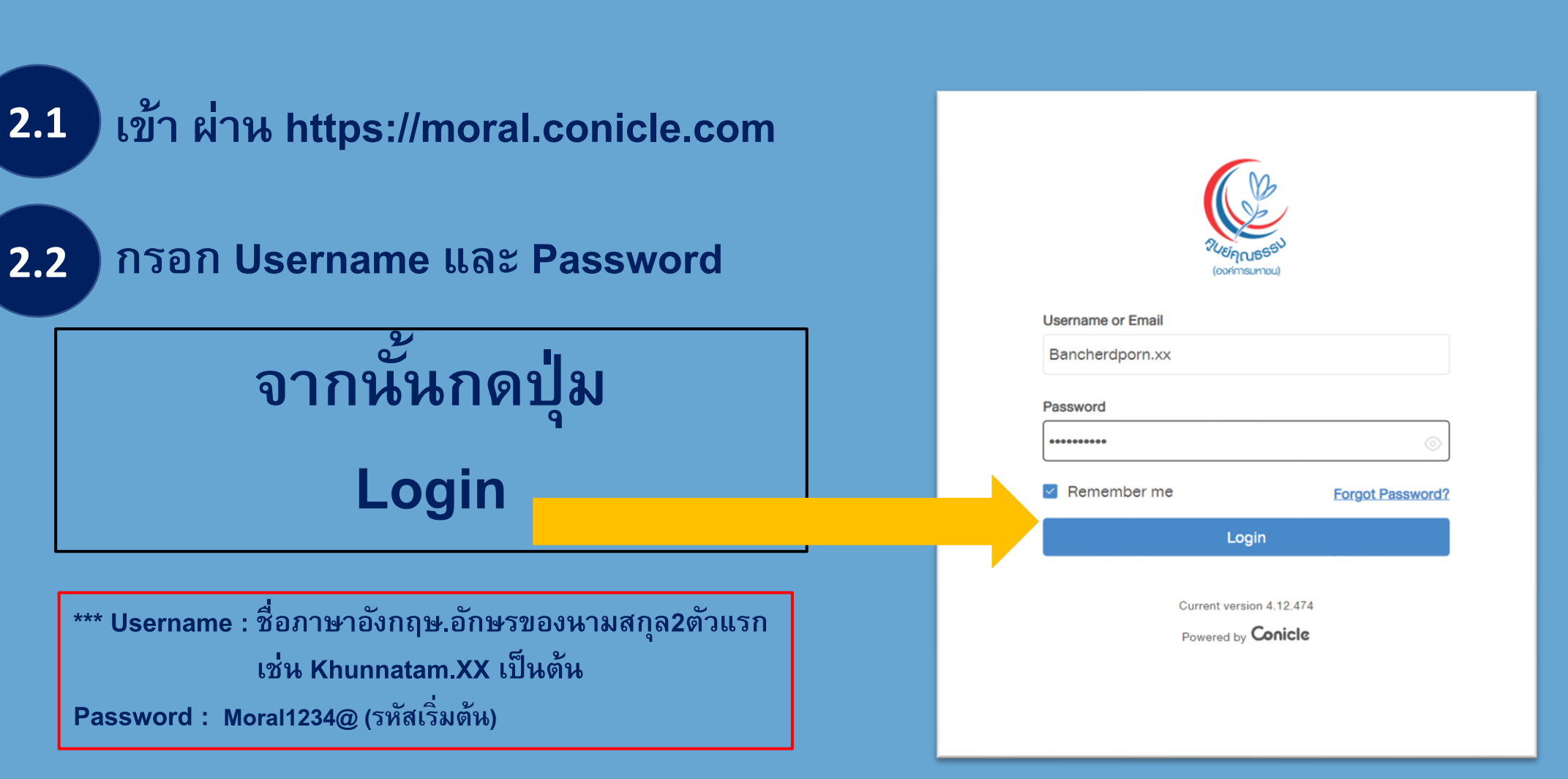

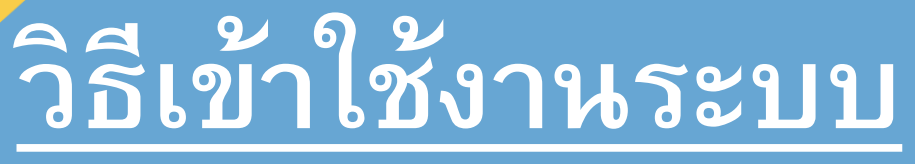

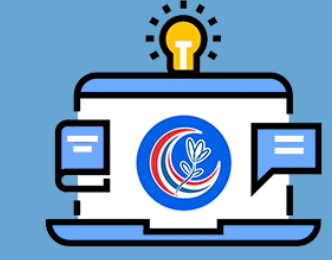

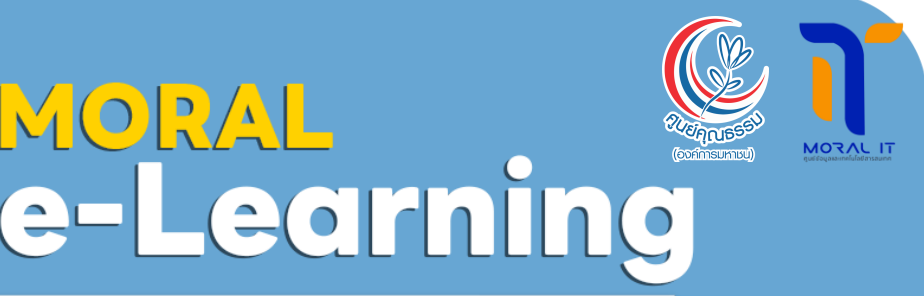

 $\times$ 

Accept

**เม ื อเข ้ าส ร ู ะบบ ครั้งแรก ระบบจะมี ่ ่ หน ้ าต าง Privacy Notice เด้งขึ้นมา ่ ให้ กด "Accept"**

**2.3**

**2.4**

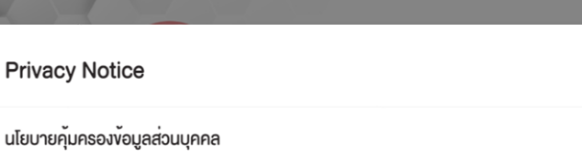

MORAL

เกี่ยวกับคกกี้บนเว็บไซต์นี้ าราใช้คุกกี้เพื่อพัฒนาประสิทธิภาพ และประสบการณ์ที่คีในการใช<sup>้</sup>เว็บไซต<sup>์</sup>ของคุณ คุณสามารถศึกษาและ<u>อ่านรายละเอียดได้ที่นี่</u>

**เม ื อเข ้ าส ร ู ะบบ ครั้งแรก ระบบจะมี ่ ่ หน ้ าต าง Privacy Policy เด้งขึ้นมา ่ ให้ กด "Accept"**

#### **Terms & Conditions**

**Privacy Policy** 

ามมิประสิทธิผลงองโฆษณา

โปรคทราบว่าคุกที่บางประเภทในเว็บไซต์นี้จัคการโคยบุคคลที่สาม เช่น เครืองายการโฆษณา ลักษณะการทำงานตาง ๆ อาทิ วิคีโอ แผนที่ และโซเซียลมีเคีย และผู้ให้บริการเว็บไซต์ภายนอกอื่น ๆ เช่น บริการวิเคราะห์การเข้าเยี่ยมชมเว็บไซต์ เป็นตน คกกี้เหล่านี้มักจ ะเป็นคุกที่เพื่อการวิเคราะห์/วัดผลการทำงาน หรือคุกที่เพื่อปรับเนื้อหาเข้ากับกลุ่มเป้าหมาย ทานควรต้องศึกษานโยบายการใช้คุก ้กี้และนโยบายส่วนบคคลในเว็บไซต์ของบคคลที่สาม เพื่อให้เข้าใจถึงวิธีการที่บคคลที่สามอาจนำขอมลของท่านไปใช้

#### การตั้งค่าคุกกี้

ท่านสามารถบล็อกการทำงานของคุกกี้ไค้โดยการกำหนดคาในเบราวเซอร์ของท่าน ซึ่งท่านอาจปฏิเสธการติดตั้งค่าคุกกี้ทั้งหมดห <u>จือมาง</u>ประเภทก็ได้ แต่พึงตระหนักวาหากท่านตั้งคาเบราวเซอร์ของท่านด้วยการบล็อกคุกกี้ทั้งหมด (รวมถึงคุกกี้ที่จำเป็นตอการใช้ <u>รเพา</u>สเว็บไซต์ทั้งหมดหรือบางส่วนของเราได<sup>้</sup>

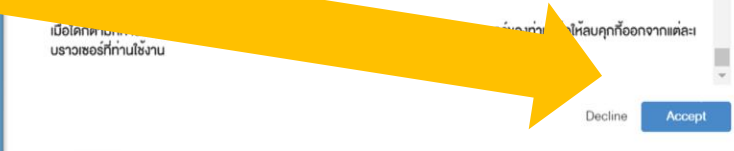

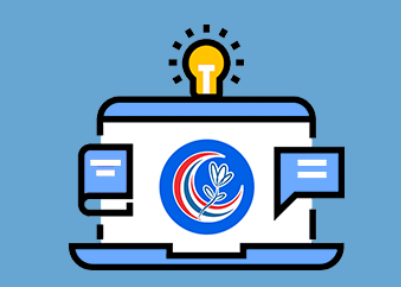

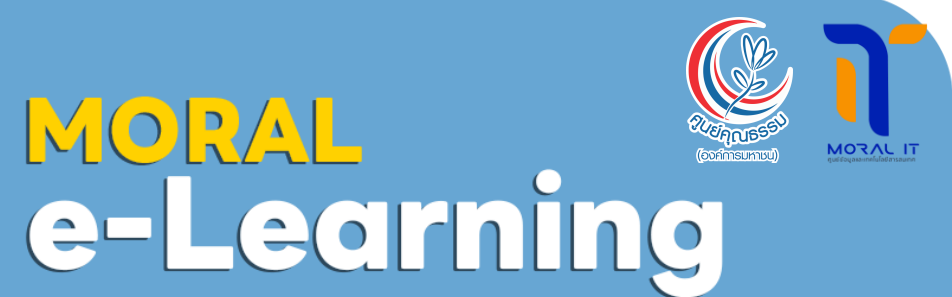

**2.5 ไปที่ แถบเมนู มุมซ้าย บน หา iconรป ู กระด ิ ง แล้วกดเข้าไปที่ หลักสูตร ท ี ท ี ท านลงทะเบ ี ยนสมัคร ่ ่ ่ เข้ามา เพื่อเข้าเรียน**

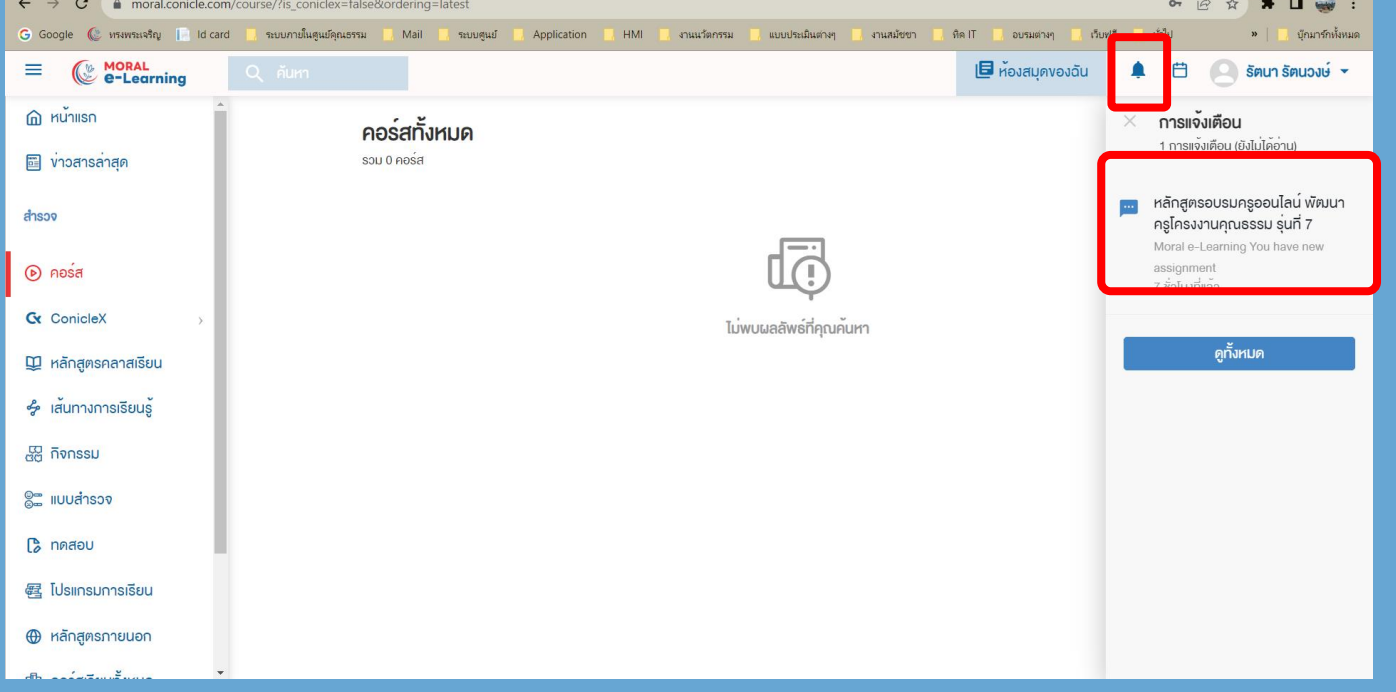

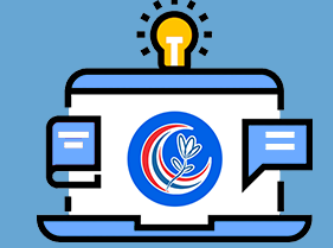

MORAL<br>e-Learning

#### **2.6 เมื่อเข้ามาที่หลักสูตรที่ต้องการจะเรียนแล้ว ให้กด เมนู ไปที่ ENROLLเพื่อลงทะเบียนในหลักสูตรนั้นๆ**

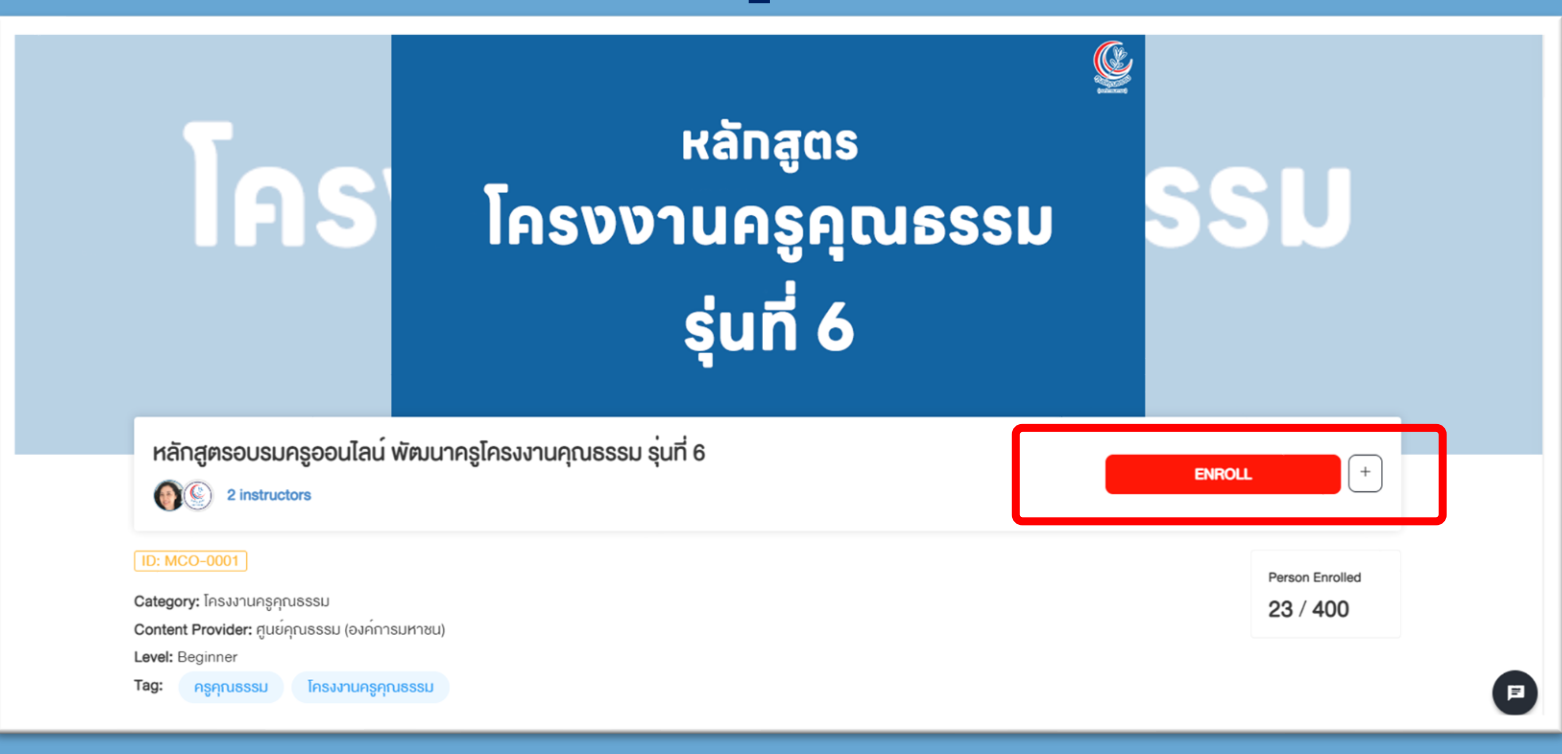

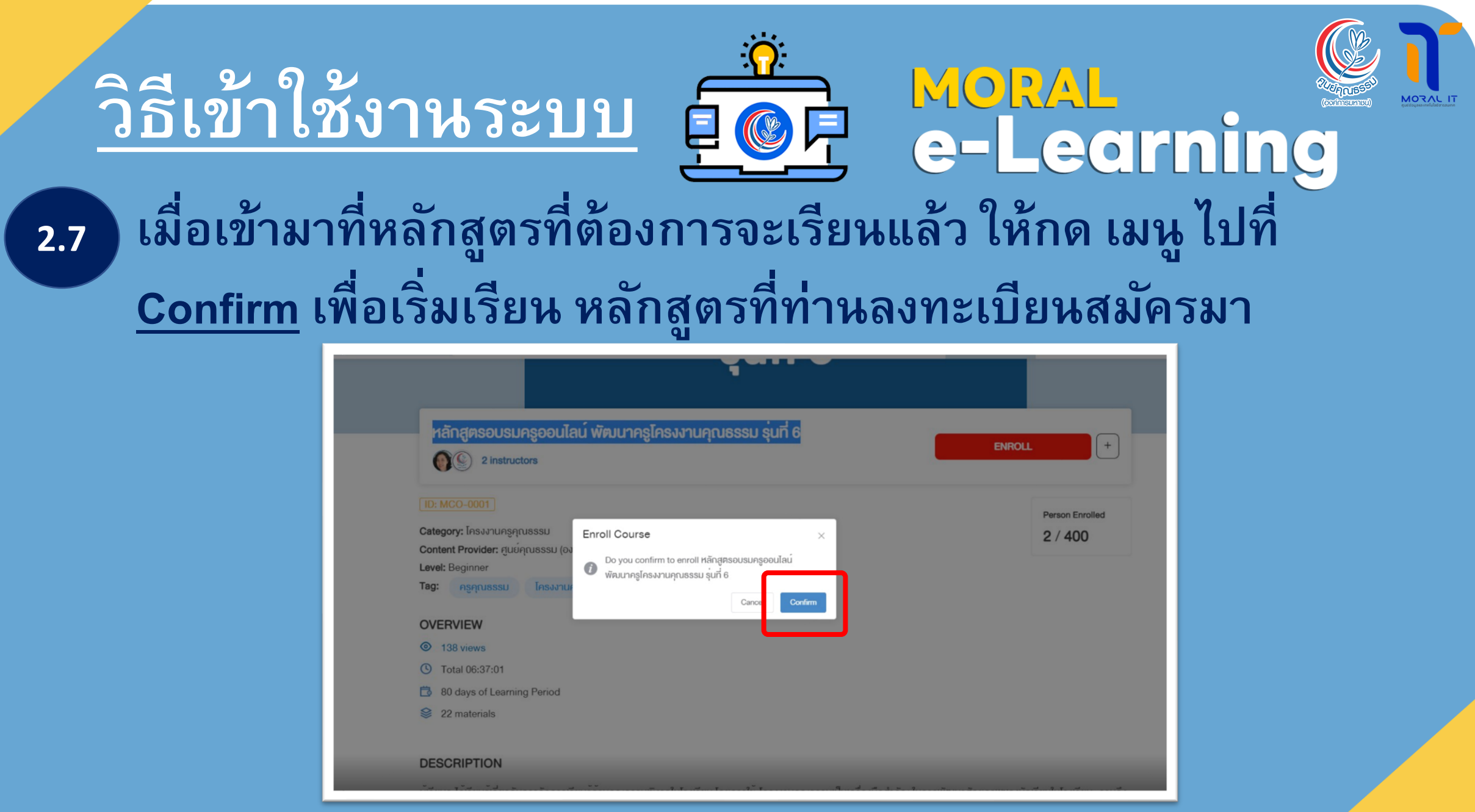

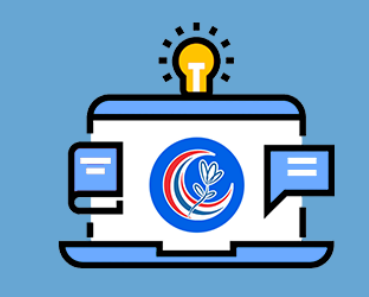

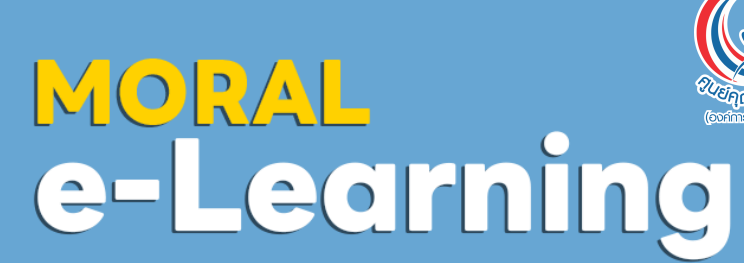

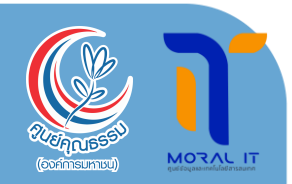

#### **กด ปุ่ ม Play เพ ื อเร ิ มเร ี ยน 2.8 2.9่ ่ ในแต ละ EP ่**

**ท านสามารถเร ิ ม เร ี ยน ได ้ในแต ่ ่ ละ EP ตามตารางเรียน ของ หลักสูตร**

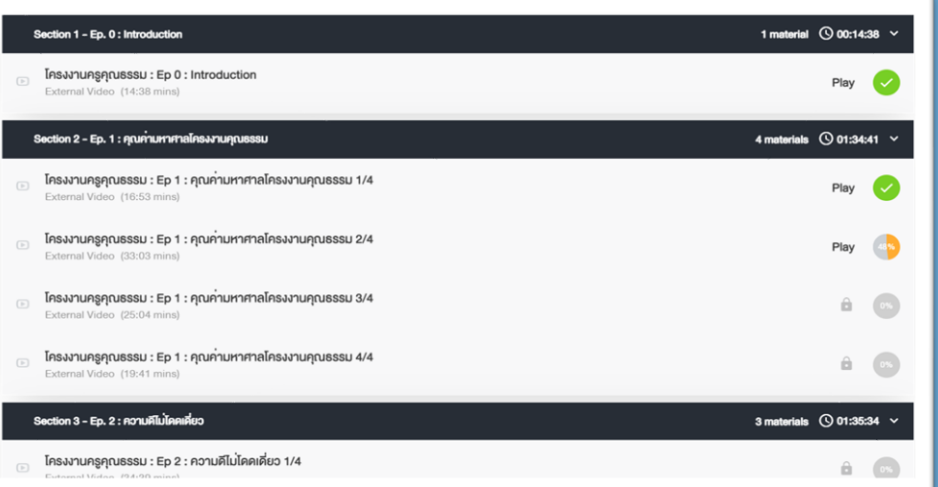

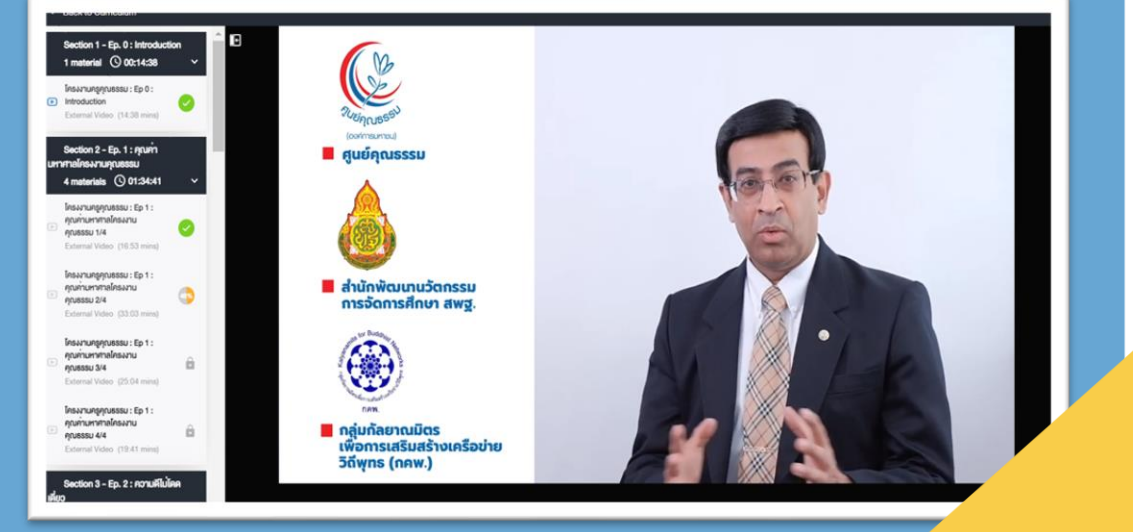

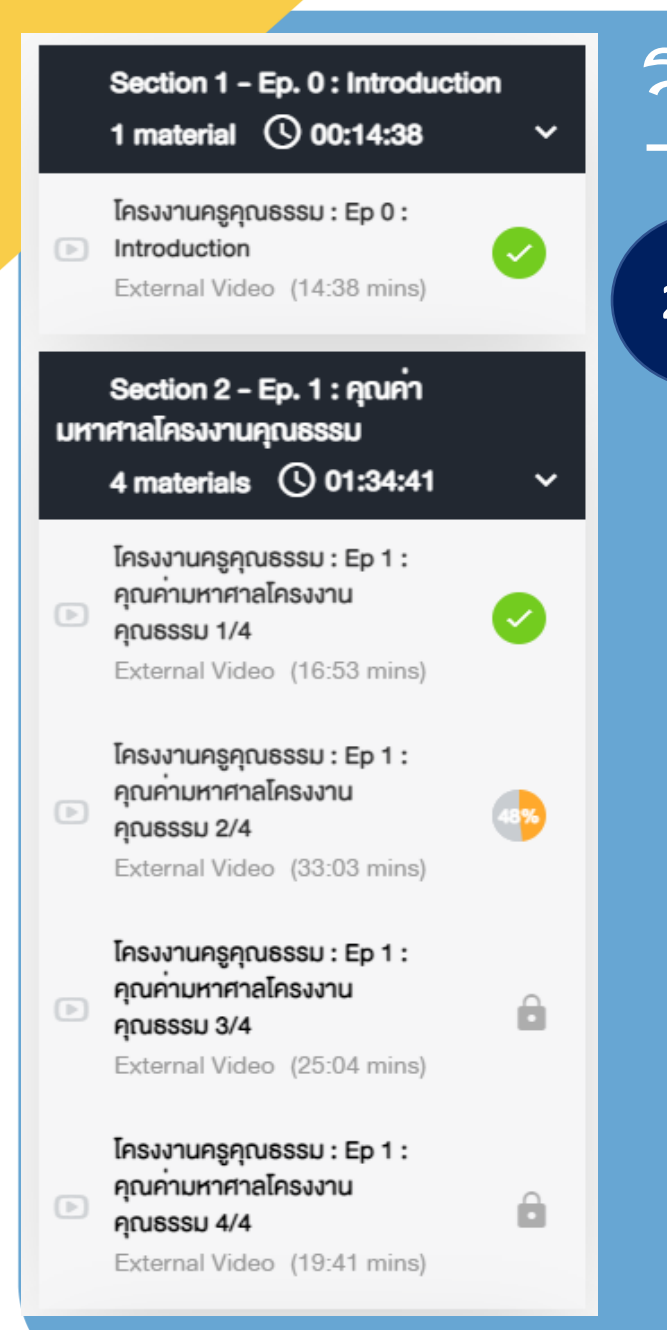

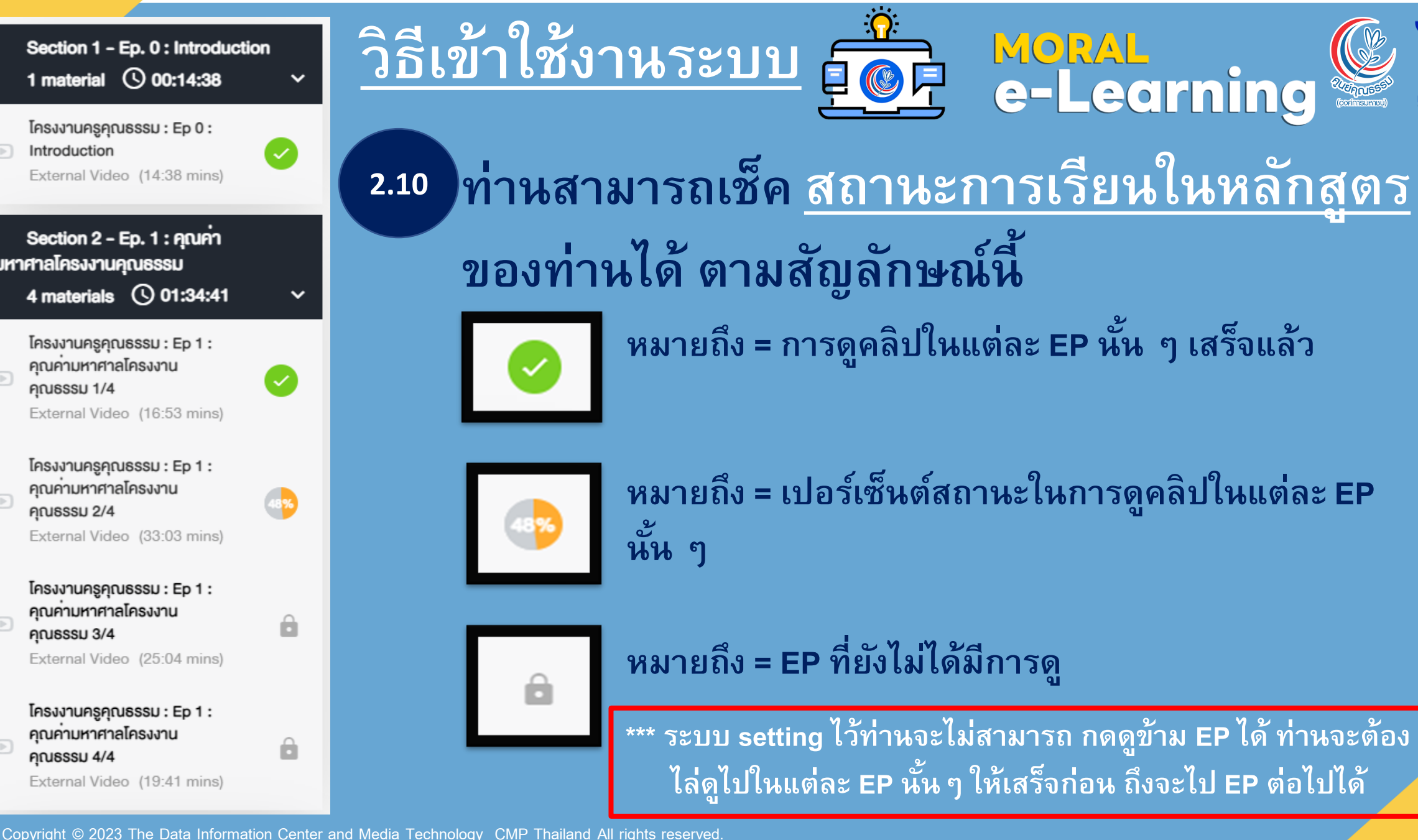

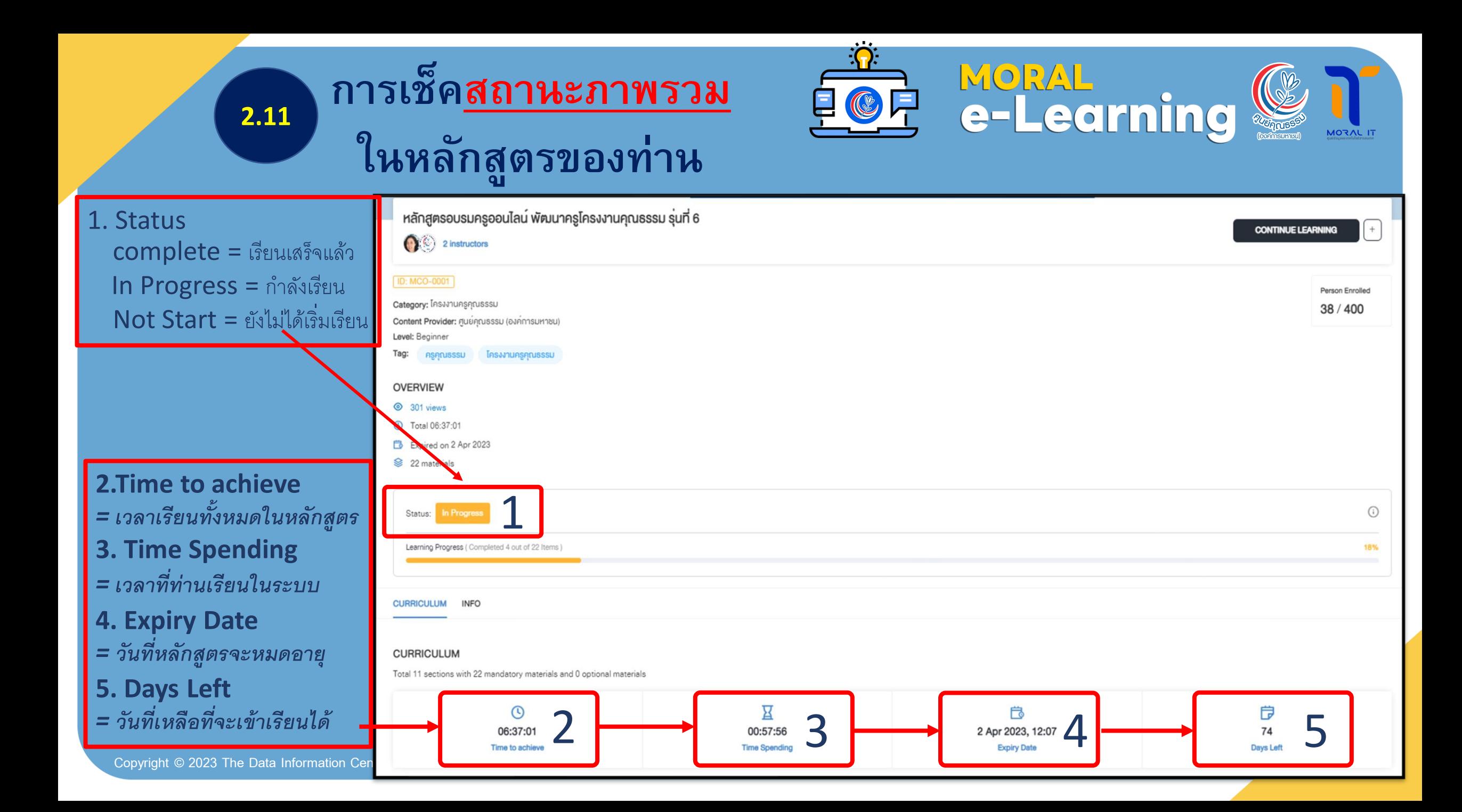

#### **ผา น Application ่**

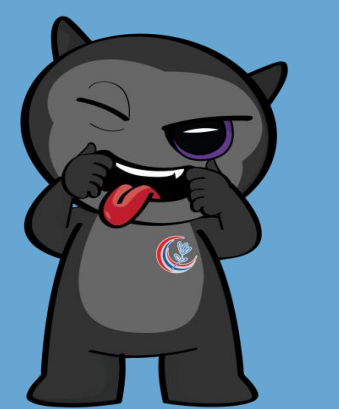

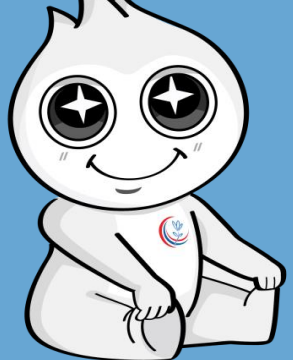

#### **Conicle**

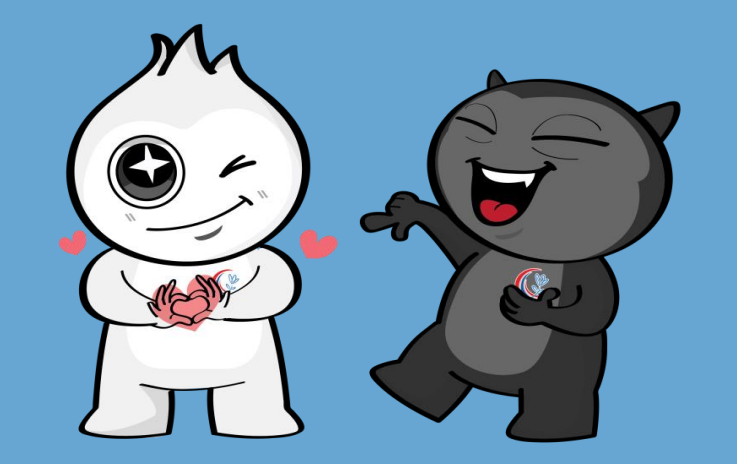

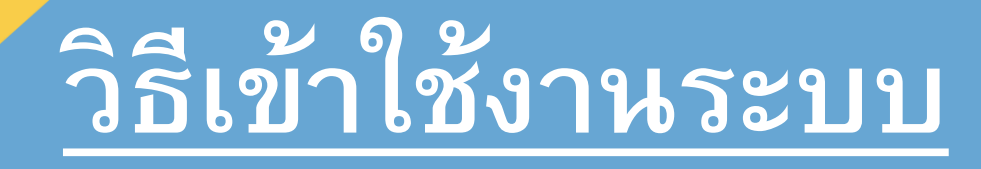

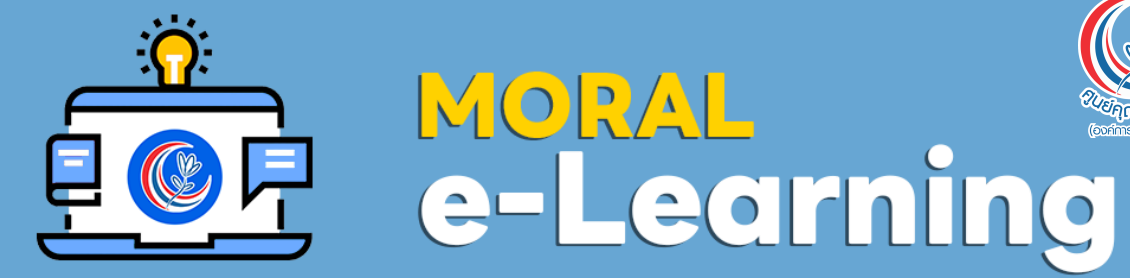

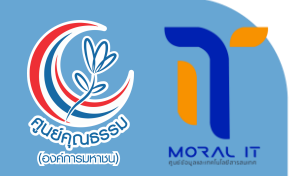

#### **ผา น Application ่**

## **Conicle**

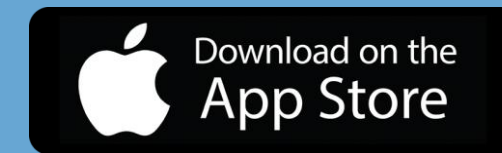

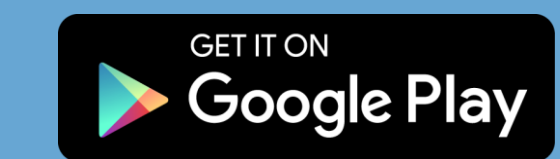

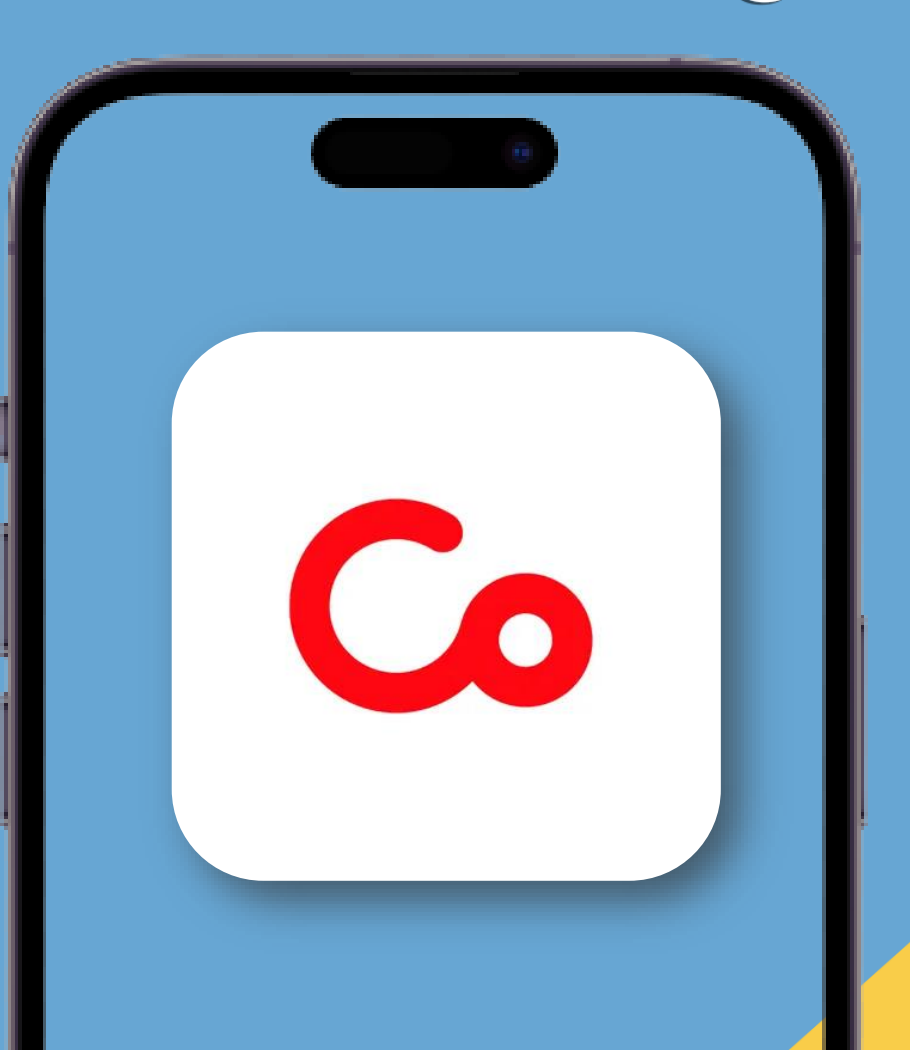

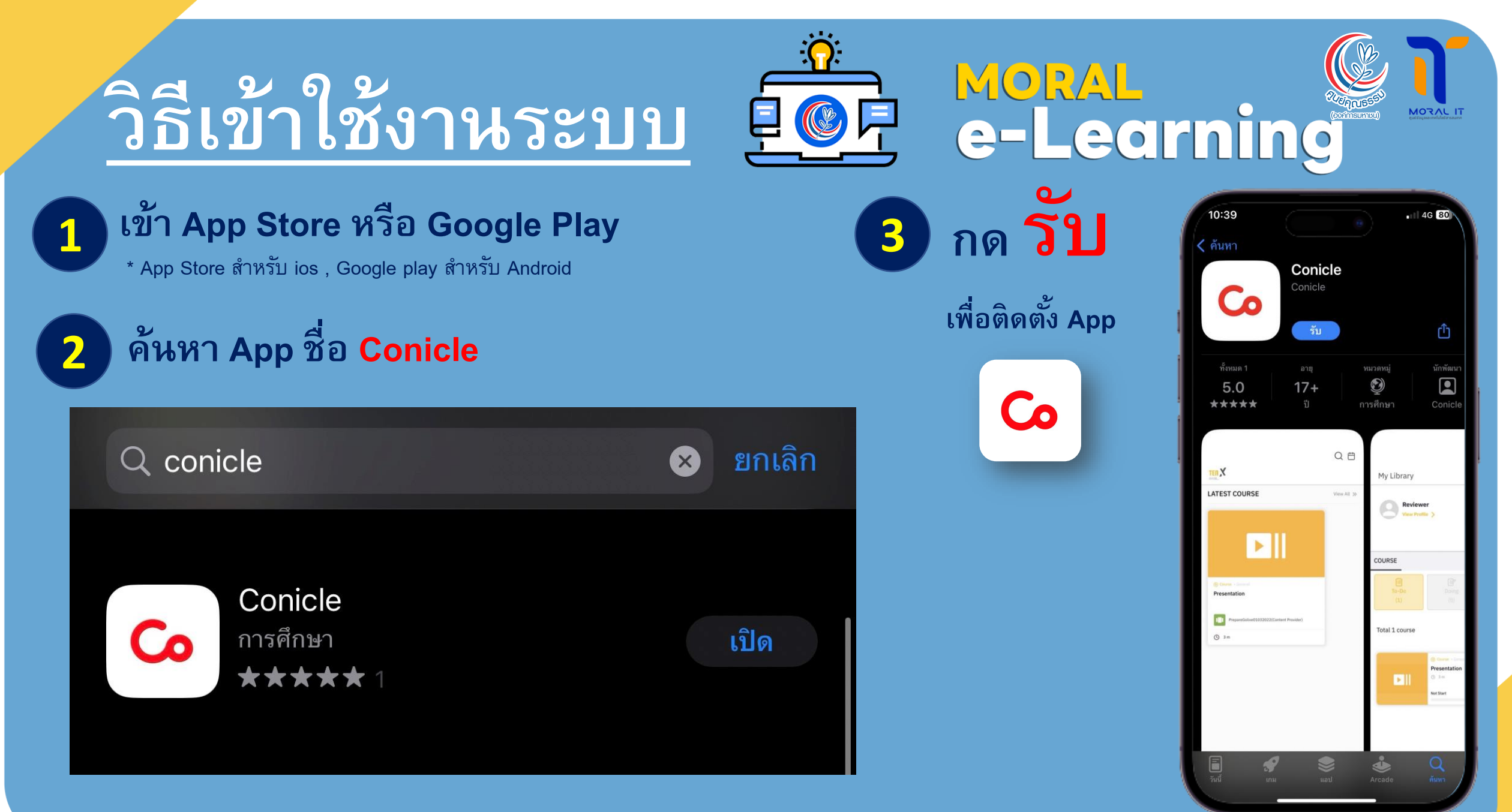

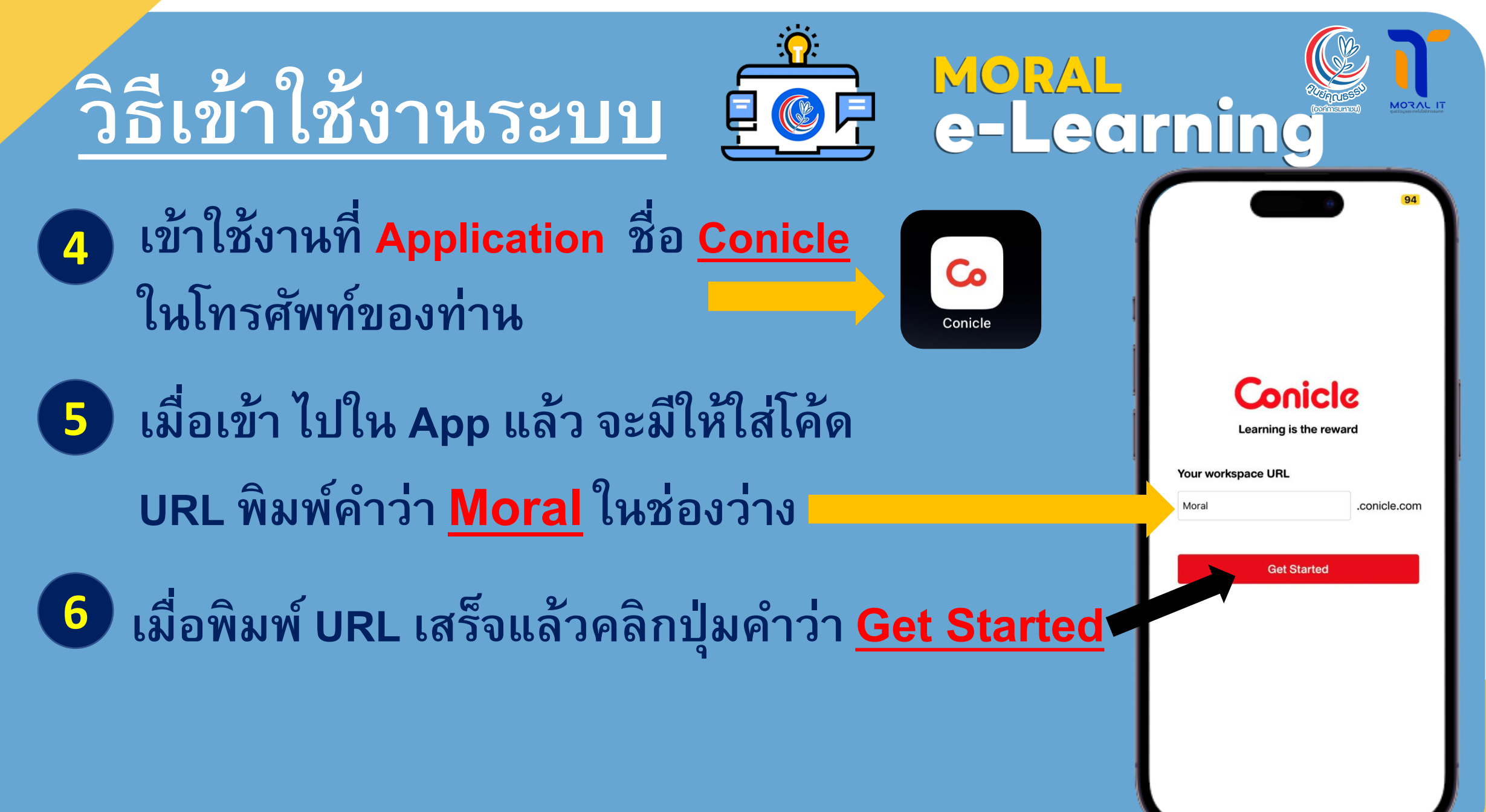

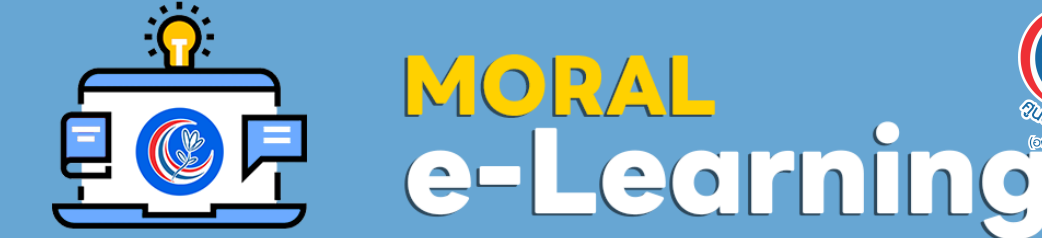

**7** เข้าสู่ระบบเพื่อเรียนหลักสูตรต่าง ๆ ของศูนย์คุณธรรม **่ ่ ่ ุ**

**Username : ชื่อภาษาอังกฤษ.อักษรของนามสกุล2ตัวแรก**

**เช่น Khunnatam.mo เป็นต้น**

**Password: Moral1234@ (รหสัเร ิ่มต ้ น)**

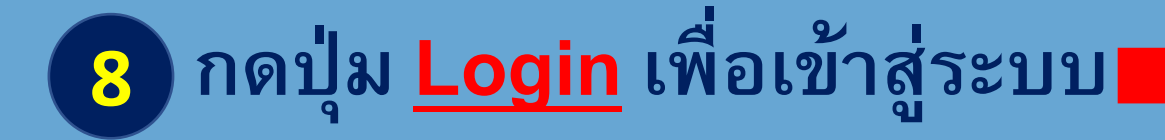

(คงค์การแหาเรเ Username or Email Nattawud.wa Password Forgot Password? Login 음음 Login with QR code Current version : 4.12.129 Powered by Conicle

**9**

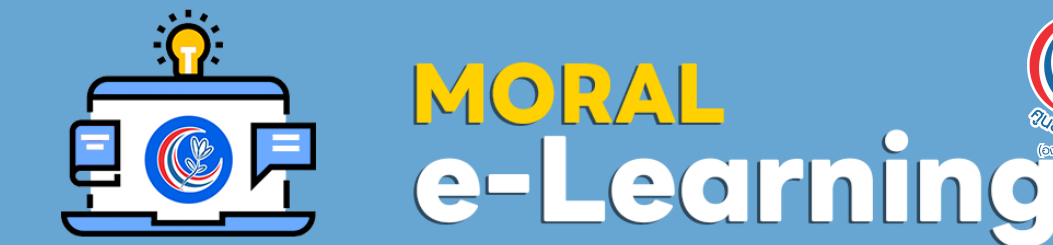

MORAL

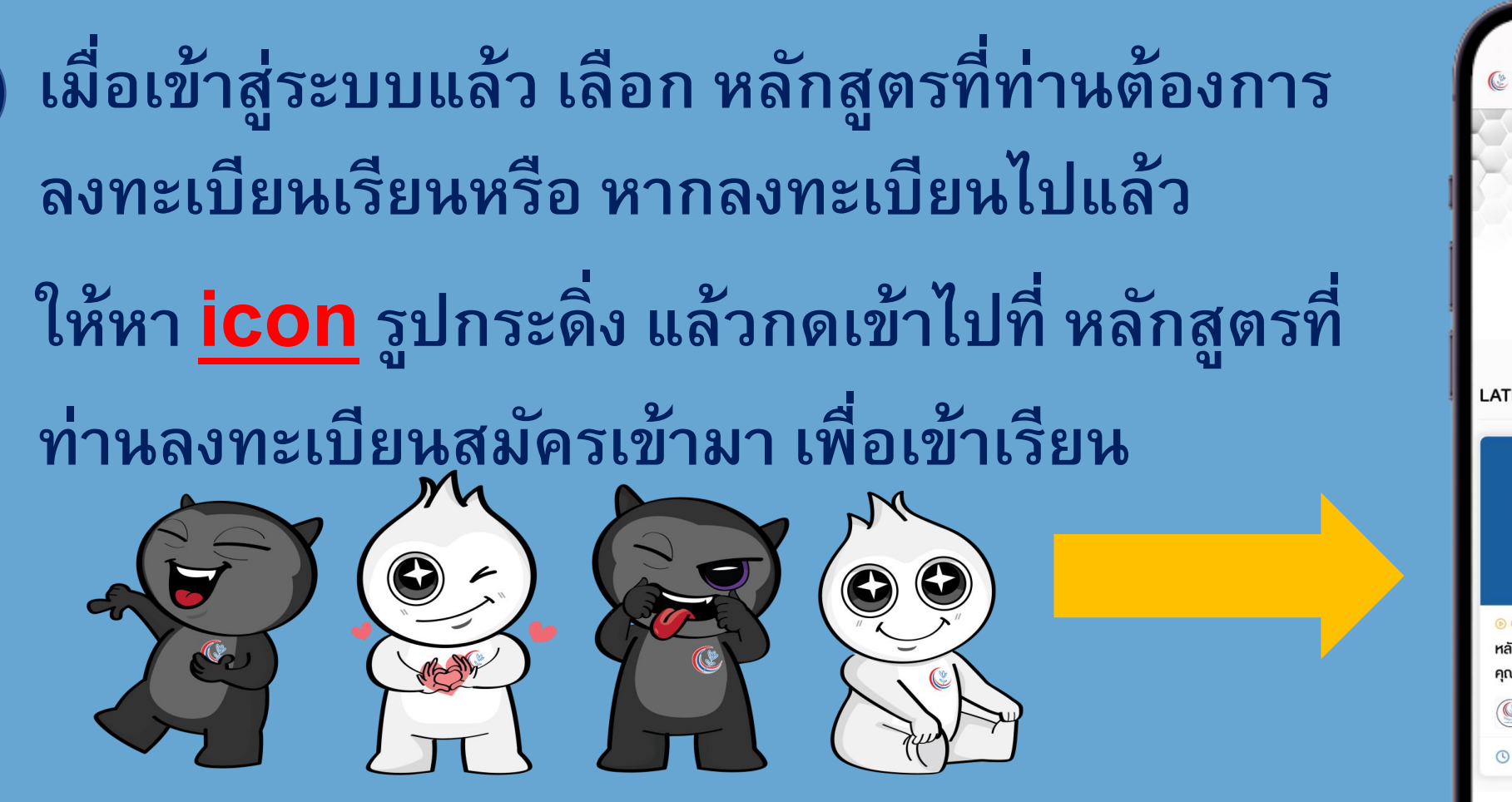

**หมายเหตุ: ในรปู ตวัอย่างเป็ นหลกัสูตรที่เคยเปิดในระบบมีการเปลี่ยนแปลงตามความเหมาะสม และ ระยะเวลาของหลกัสูตรนัน้ ๆ**

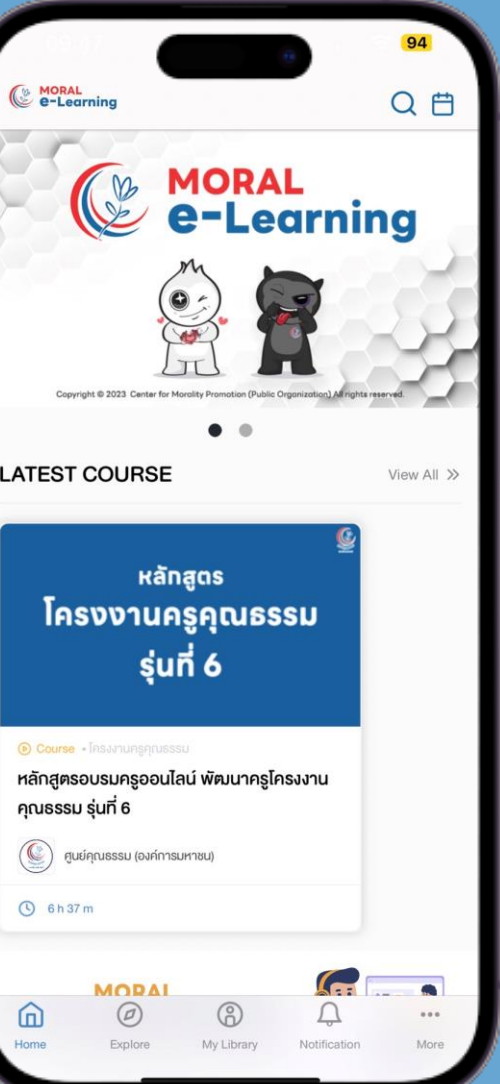

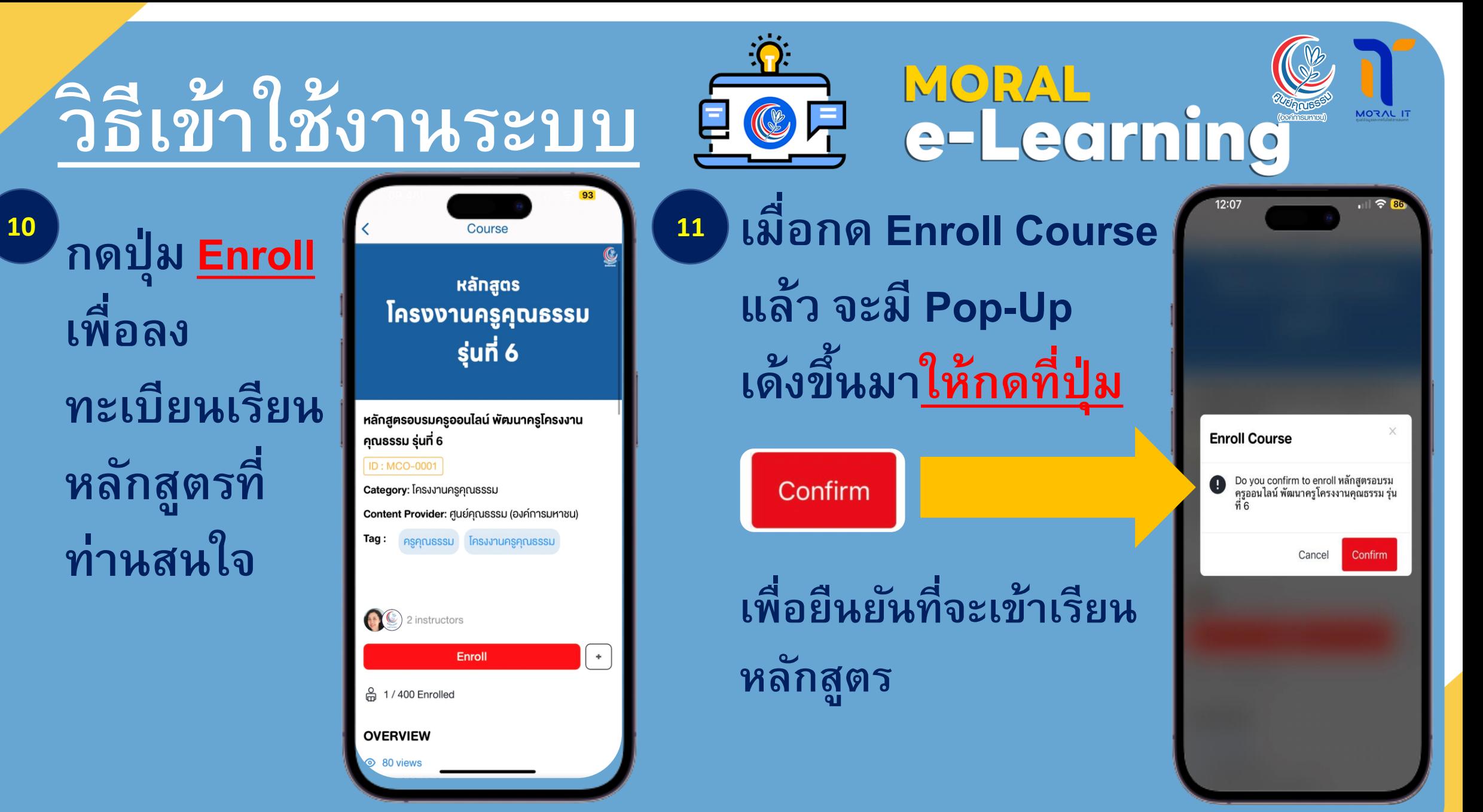

**12**

![](_page_19_Picture_1.jpeg)

MORAL

 $\mathbf{P}$ 

![](_page_19_Picture_2.jpeg)

![](_page_19_Picture_3.jpeg)

![](_page_20_Figure_0.jpeg)

![](_page_21_Picture_0.jpeg)

## 3. ระยะเวลาการให้บริการระบบ MORAL e-Ledrning

• **ข ึ น ้ อย ก ู บ ั ระยะเวลาของแต ละหลก ั สต ู ร (3-5เดือน)่ ่**

![](_page_21_Picture_3.jpeg)

# 4. ช่องทางการให้บริการ MORAL<br>e-Ledrning

![](_page_22_Picture_1.jpeg)

![](_page_22_Picture_2.jpeg)

![](_page_23_Picture_0.jpeg)

# 6. กฎหมายที่เกี่ยวข้อง

![](_page_24_Picture_1.jpeg)

• **นโยบายการคุ้มครอง ข ้ อมล ู ส วนบค คล ่ ุ**

*<sup>8</sup>ମ୍*ଠାରେ (องค์การมหาชน)

#### **(Privacy Policy)**

![](_page_24_Picture_4.jpeg)

#### นโยบายการคุ้มครองข้อมูลส่วนบุคคล (PRIVACY POLICY)

ิตามพระราชบัญญัติคุ้มครองข้อมูลส่วนบุคคล พ.ศ. 2562 ซึ่งจะมีผลบังคับใช้เมื่อวันที่ 1 มิถุนายน 2565 ศูนย์คุณธรรม (องค์การมหาชน) (ศคธ.) ให้ความสำคัญอย่างยิ่งต่อการคุ้มครองข้อมูลส่วนบุคคลและ ิ การปฏิบัติตามกฎหมายคุ้มครองข้อมูลส่วนบุคคล และเพื่อให้เจ้าของข้อมูลส่วนบุคคลเชื่อมั่นว่า ศคธ. จะดูแลรักษาข้อมูลส่วนบุคคลของเจ้าของข้อมูลส่วนบุคคลและให้มีมาตรการรักษาความมั่นคงปลอดภัย ้ที่เหมาะสมทั้งนี้เพื่อให้การจัดกิจกรรมเป็นไปอย่างราบรื่น ตามวัตถุประสงค์ของการจัดงาน ศคธ. จึงขอ ้ใช้ข้อมูลส่วนบุคคลที่ท่านลงทะเบียนไว้เพื่อติดต่อประสานงาน รวมถึงการใช้ข้อมูล รูปถ่าย และวิดีโอต่างๆ ้ เพื่อเป็นการประชาสัมพันธ์การจัดกิจกรรมต่อไป

![](_page_25_Picture_0.jpeg)